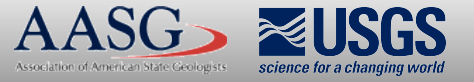

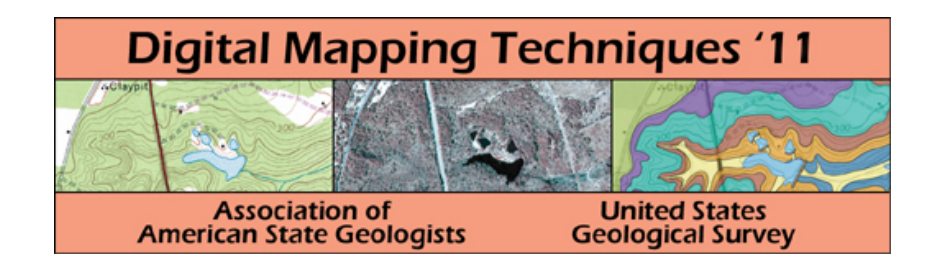

## The following was presented at DMT'11 (May 22-25, 2011).

The contents are provisional and will be superseded by a paper in the DMT'11 Proceedings.

See also earlier Proceedings (1997-2010) http://ngmdb.usgs.gov/info/dmt/

## **Tricks and Tips of Creating a Layered,**  *Geo-Enabled* **Adobe® PDF Map**

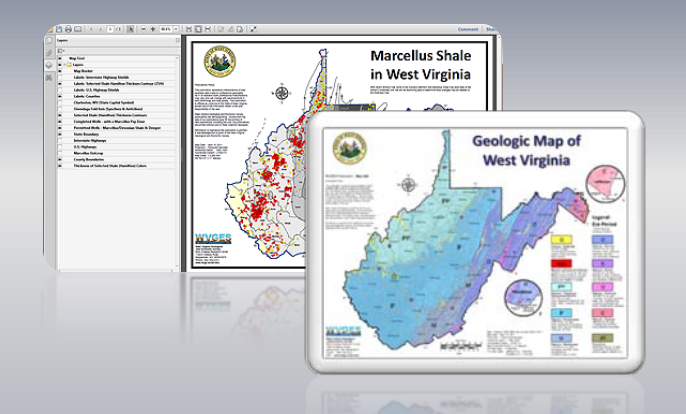

John M. Bocan GIS Programmer/Analyst West Virginia Geological and Economic Survey (WVGES)

Digital Mapping Techniques

Williamsburg, VA.

May 22 – 25, 2011

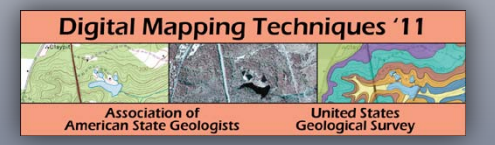

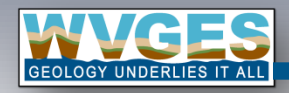

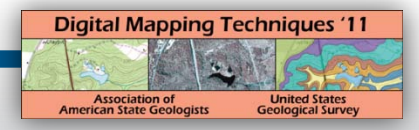

## **Some Information**

**This presentation is based on personal learning experience and its intention is to provide you to get "up and running" in creating a layered, geo-enabled PDF.**

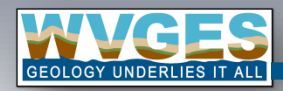

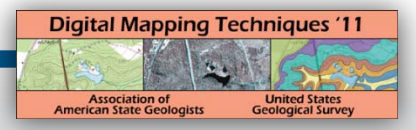

## **Tools Used:**

- ESRI® ArcGIS® Desktop (ArcMap), version 9.3.1
- Adobe® Acrobat® 9 Professional, version 9.4.4

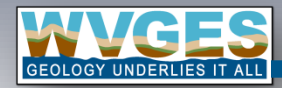

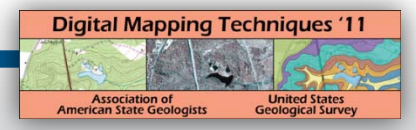

# **Example**

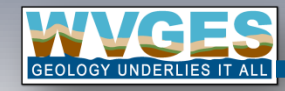

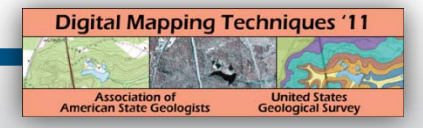

### **Example: Initial View**

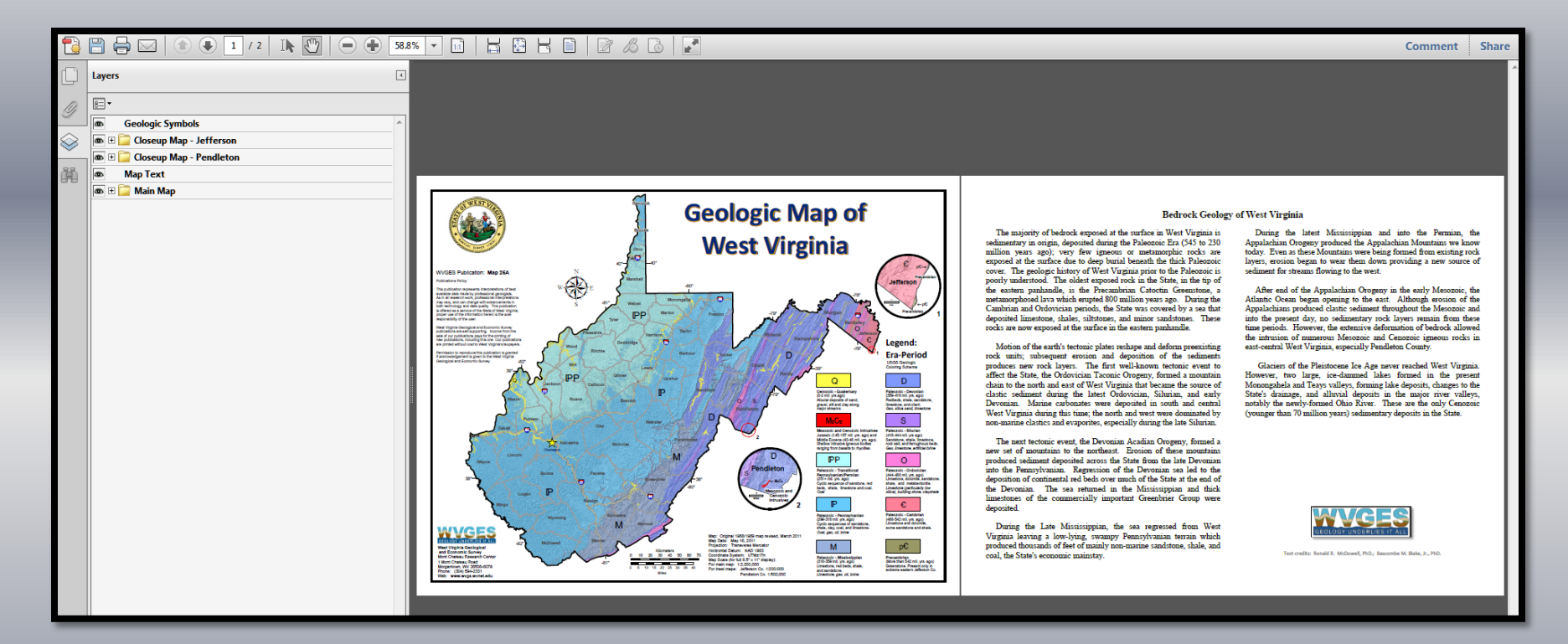

Note what is provided for the initial view of this map:

- Layers table at left (with collapsed folders)
- Pages shown
- Size of map/document to screen view

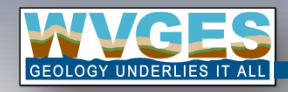

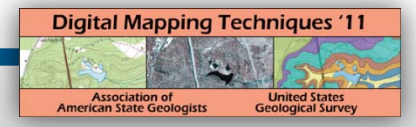

## **Example: Expanded Layer Folders**

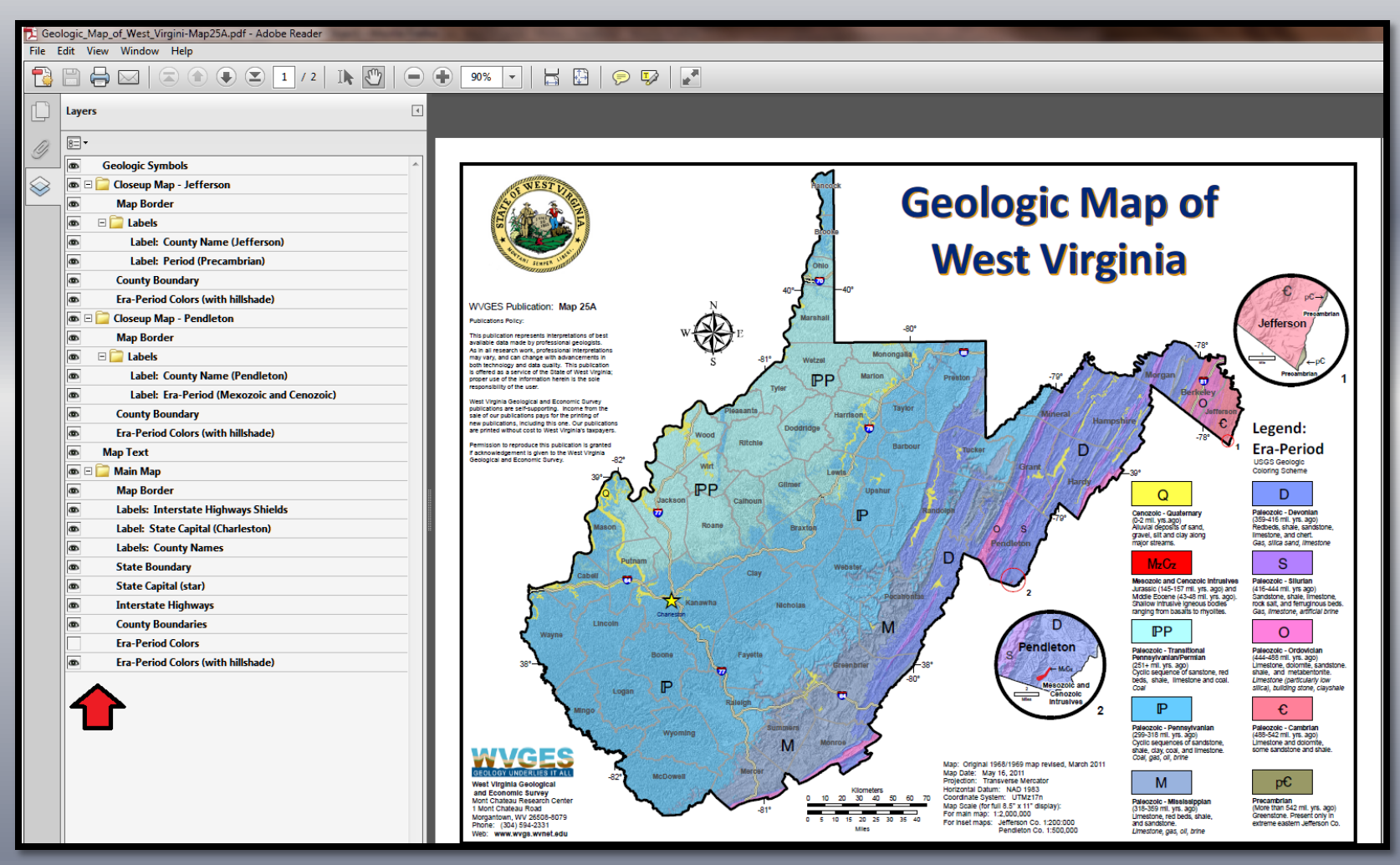

Users can expand folders, view layers and re-size the document as desired

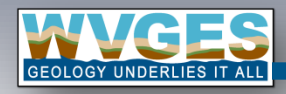

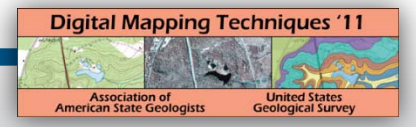

### **Example: No Hillshade**

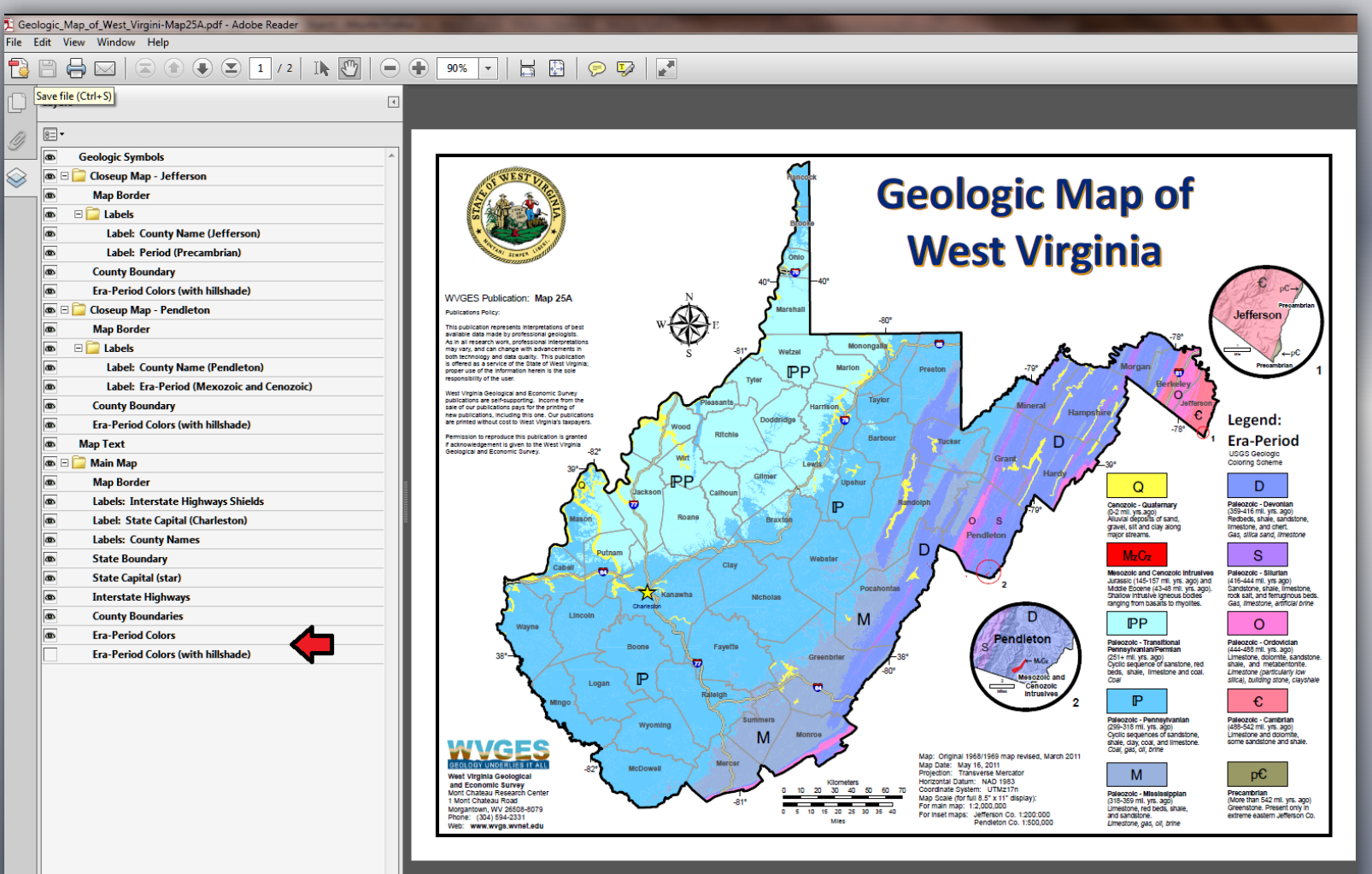

A user may just want to see era and period colors without the hill-shaded terrain

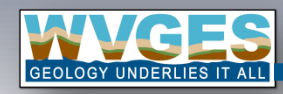

**West Virginia Geological and Economic Survey - www.wvgs.wvnet.edu - J.M. Bocan**

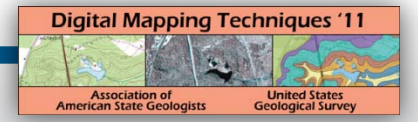

## **Example:** *Just the Geology*

**GEOLOGY UNDERLIES IT ALL** 

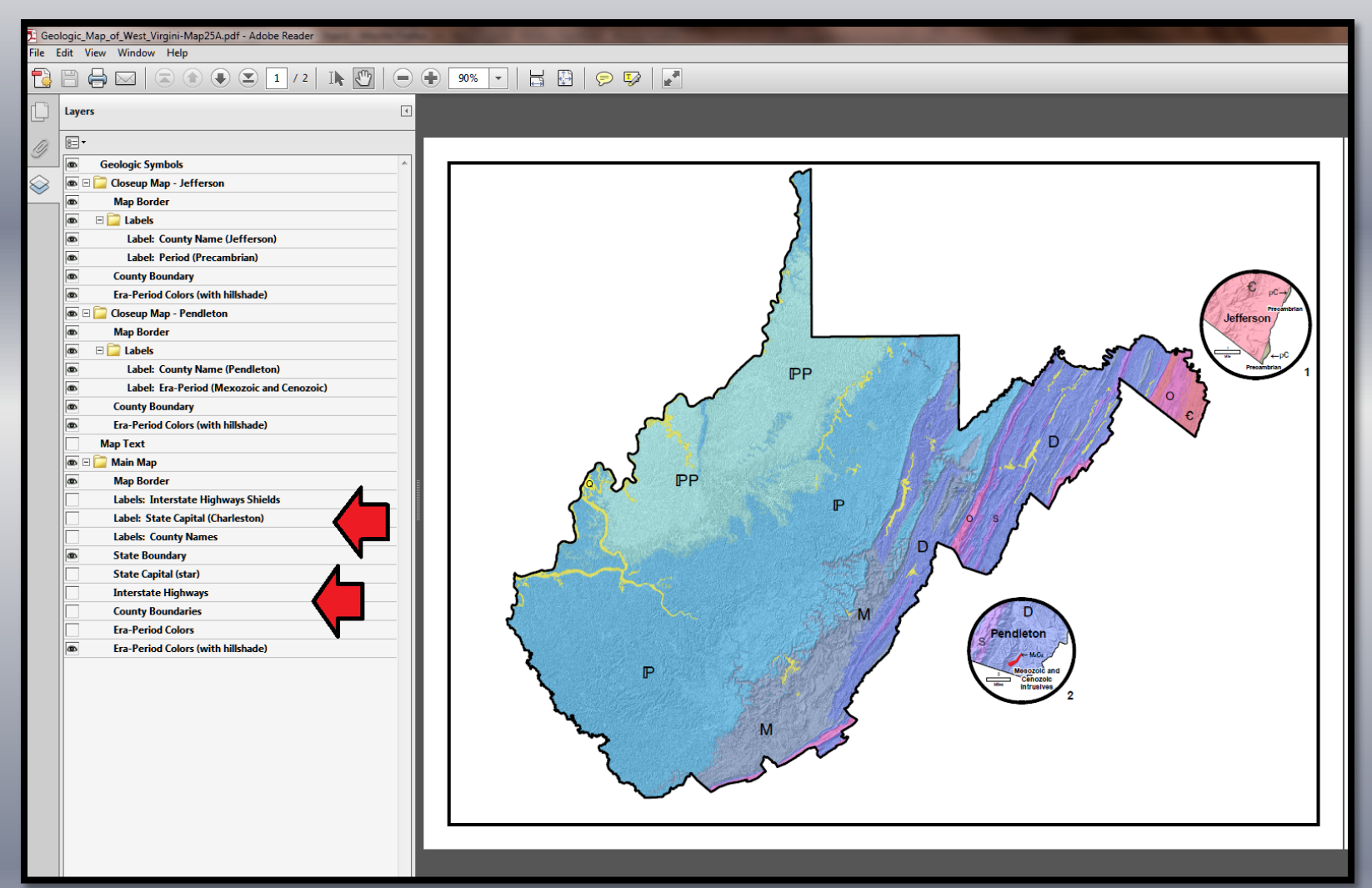

One can turn off any or all of the reference layers to see just the geology for the state!

**West Virginia Geological and Economic Survey - www.wvgs.wvnet.edu - J.M. Bocan**

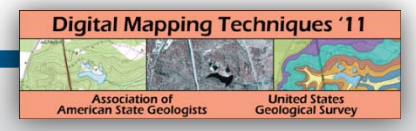

# **ArcMap Work**

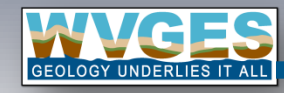

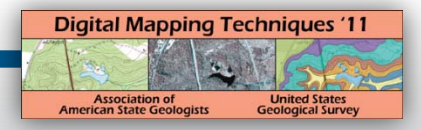

## **ArcMap: Things to Consider When Designing a Map for PDF**

- Create a map in Layout View as with any formal map. (static map)
- Name Layers and Features that you want a user to see in the PDF map. (dynamic or interactive map)
	- Do this for features even if they *may not be in a legend*
- "Convert Labels to Annotation" (static map)
	- Easier to move around
	- Can group them-- which will help in the translation from ArcMap to PDF
- Watch how you are working with transparent layers, especially polygons.
	- Anything under that layer will be converted into a single image •E.g., boundaries, roads, rivers, polygon feature colors under a transparent hill-shaded terrain

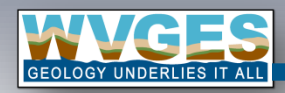

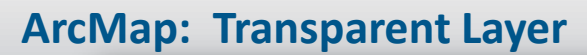

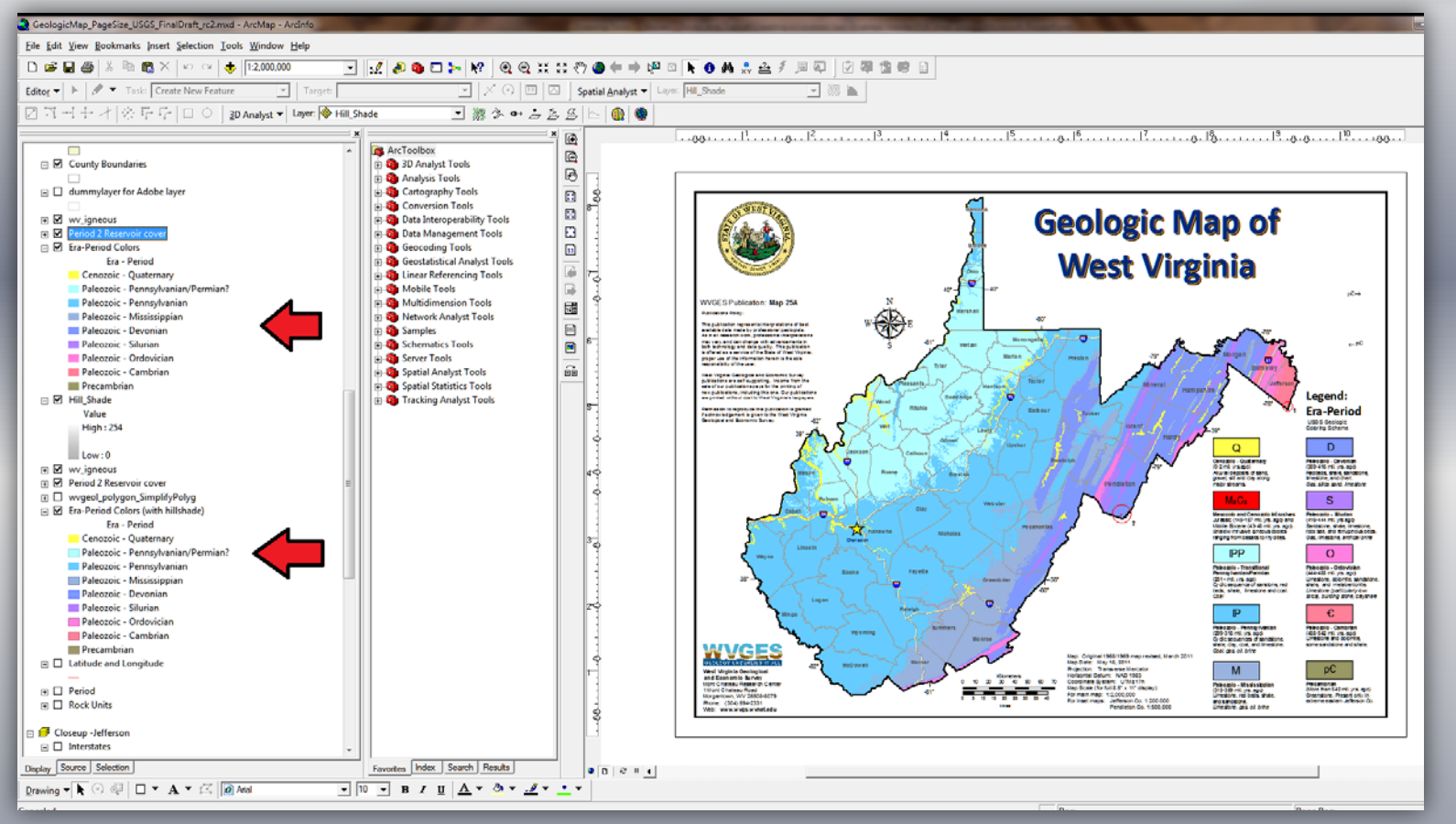

**Digital Mapping Techniques '11** 

**United States Geological Survey** 

**Association of<br>American State Geologists** 

The "Era-Period Colors" (bottom arrow) has a transparent overlay of hill-shaded terrain. Era-Period Colors feature is duplicated and placed above the transparent layer. Anything below the transparent layer will become a PDF "image". Note the names for these features above: the top one is "Era-Period Colors" and the lower one is "Era-Period Colors (with hillshade)". These will be the layer names in the PDF.

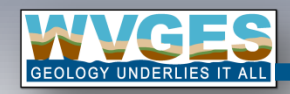

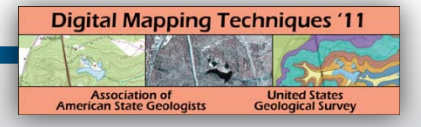

## **ArcMap: Layer Treatment**

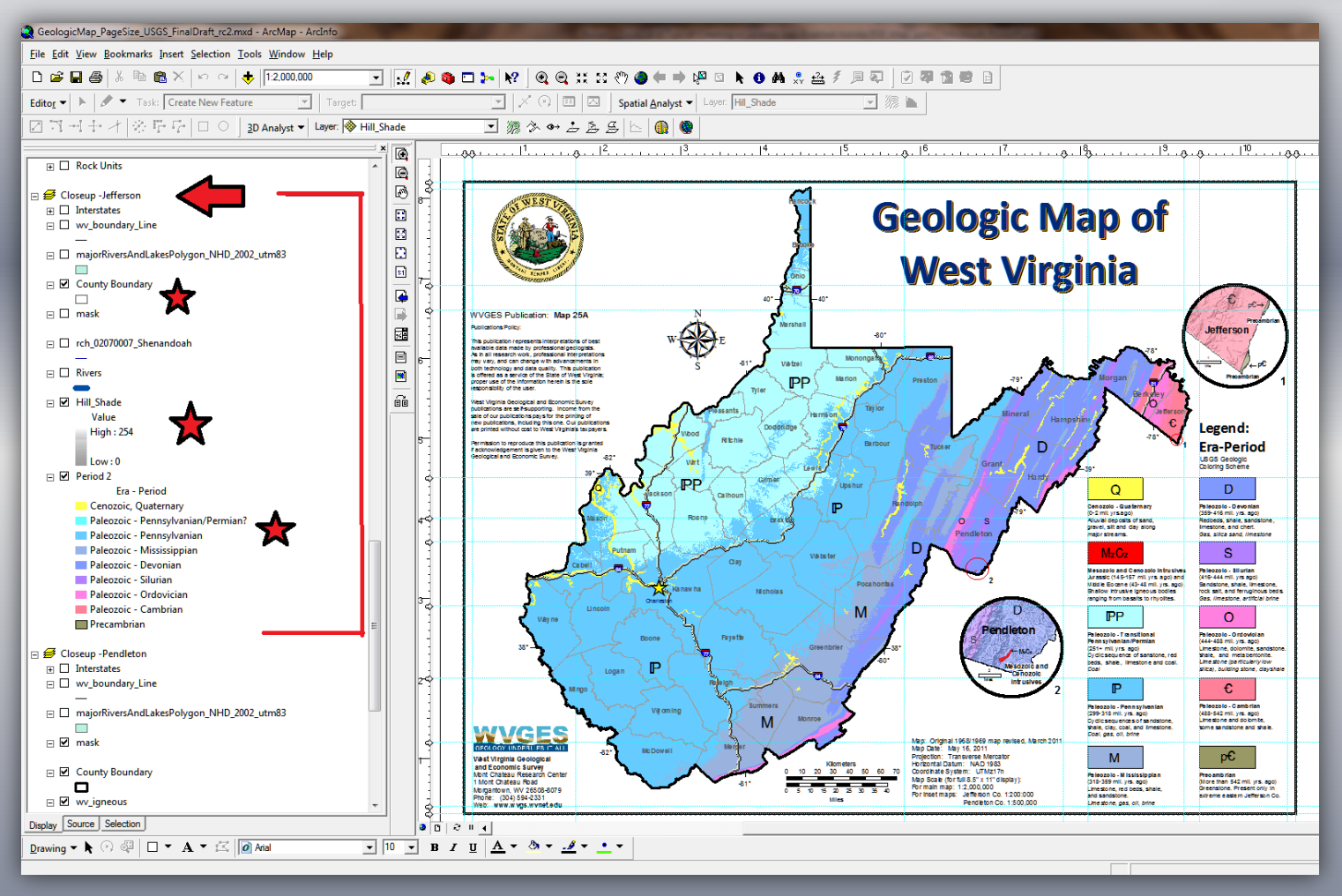

Layers for the Jefferson County Close-up Map: three layers (stars) are used here; however, two will be in the exported PDF Map. The transparent hillshade and "Era-Period Colors" will be listed as "image" on the new PDF.

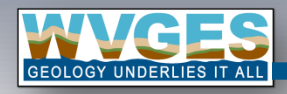

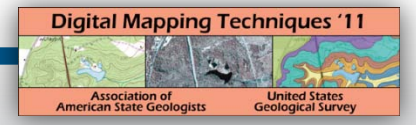

## **ArcMap: Export Map**

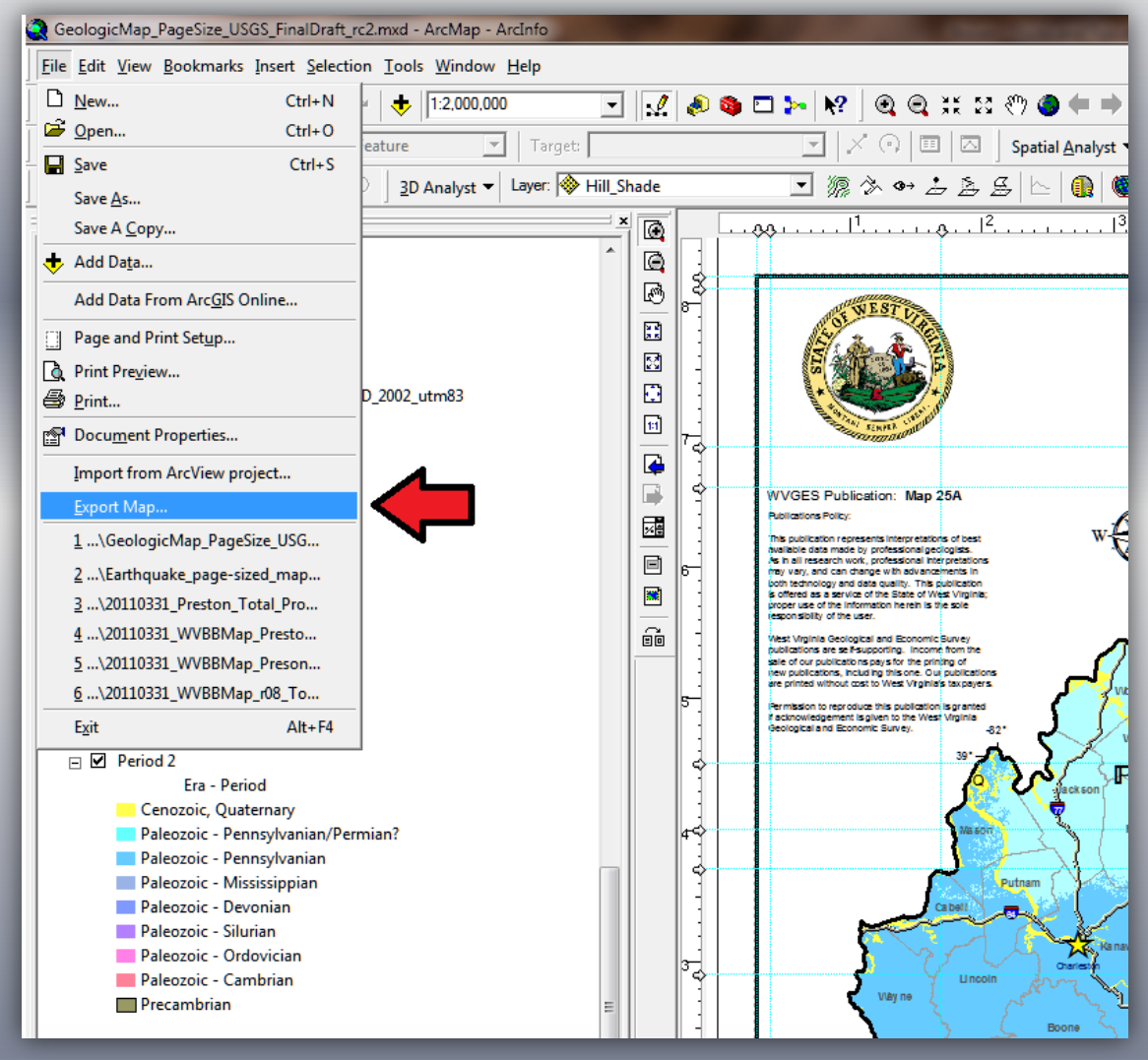

Export Map… function found under *File*

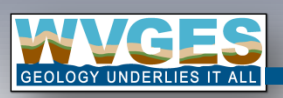

## **ArcMap: Export Map, General Options**

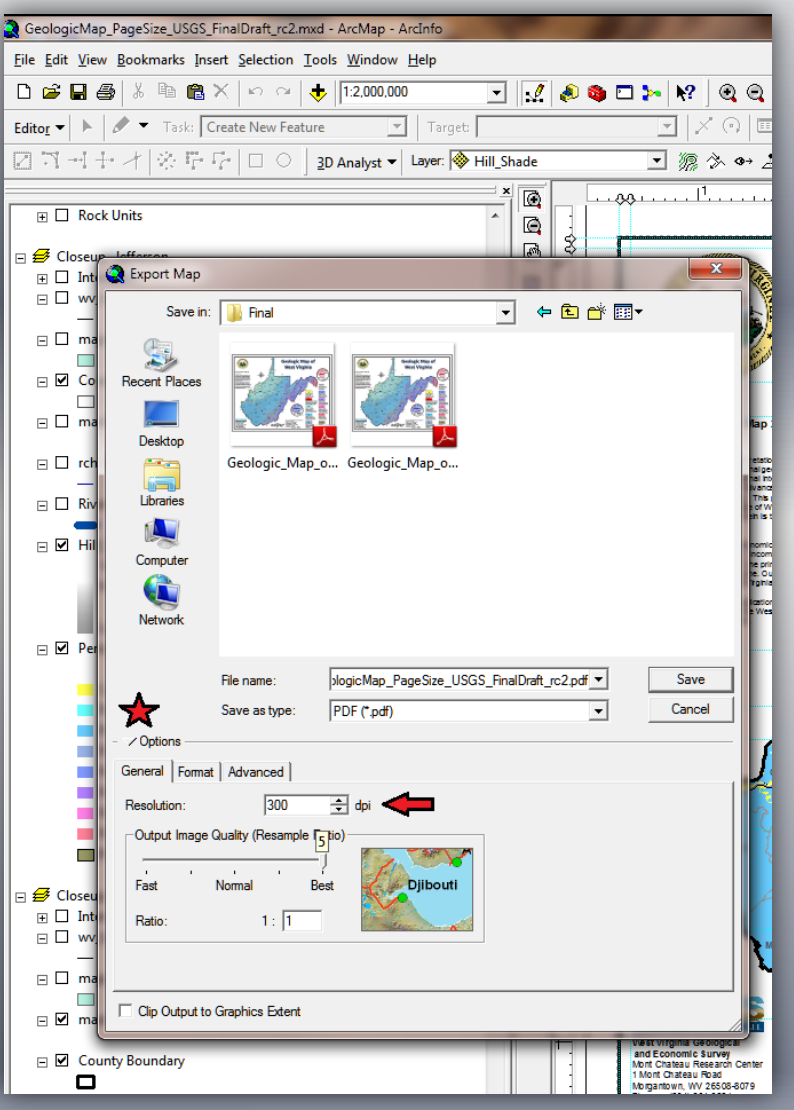

#### **General Options:**

1. Choose a good resolution based on the map's intended use. 300 dpi will give good quality but it will build a large PDF for users to download! 150 dpi may be good for most uses (small scales).

**Digital Mapping Techniques '11** 

**United States**<br>Geological Survey

**Association of**<br>American State Geologist

2. Output Image Quality - Resample Ratio. Adjust for your needs. We've been using a "5" or "Best".

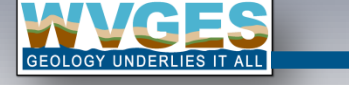

## **ArcMap: Export Map, Format Options**

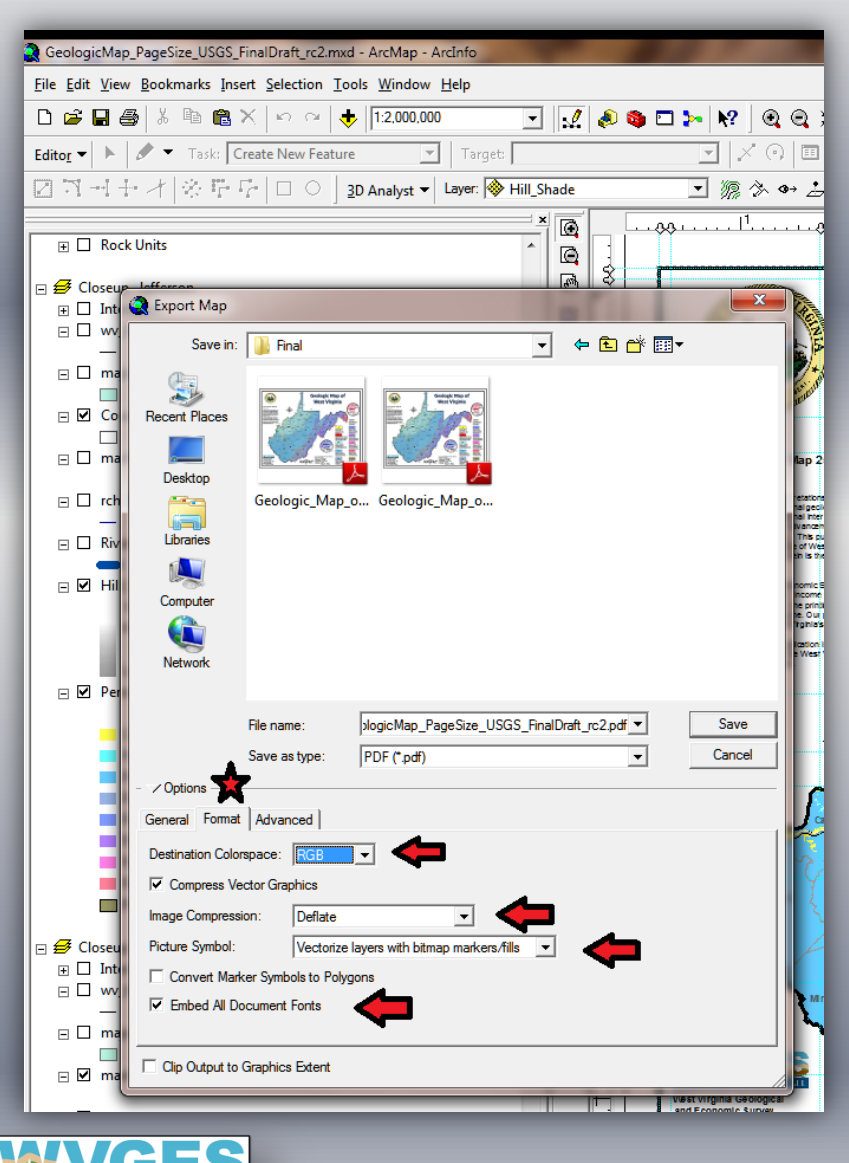

**GEOLOGY UNDERLIES IT** 

#### **Format Options:**

- 1. Destination Colorspace: RGB or CMYK. RGB is default.
- 2. Compress Vector Graphics. Checked by default
- 3. Image Compression: Deflate by default. Other choices: None, RLE, RZW.

**Digital Mapping Techniques '11** 

**Association of<br>American State Geologist** 

**United States<br>Geological Survey** 

- 4. Picture Symbol choices: Vectorize layers with bitmap markers fills, rasterize layers with bitmap markers/fills, rasterize layers with any picture marker/fill. We've been using the vectorize (groups of these will be a PDF layer).
- 5. Convert Marker Symbols to Polygons, not selected by default
- 6. Embed All Document Fonts. (Note, if selected Adobe Acrobat may have some issues with special fonts if done at certain sizes) .

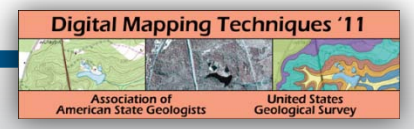

## **ArcMap: Export Map, Advanced Options**

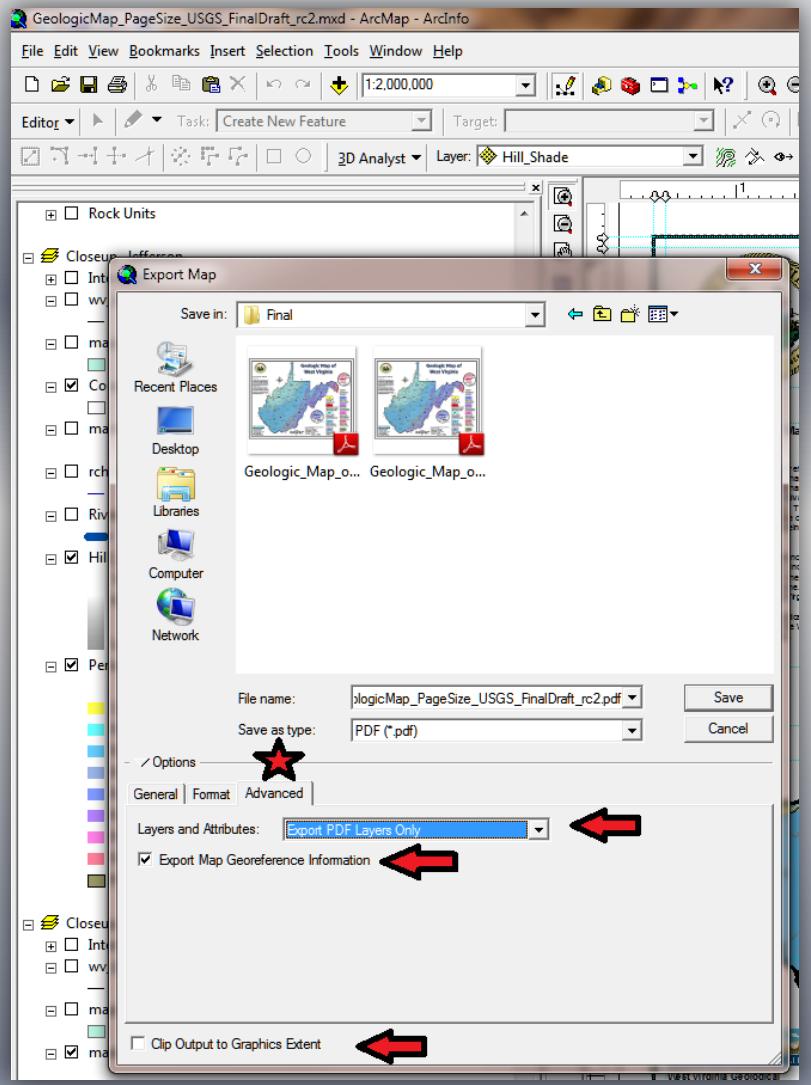

#### **Advanced Options:**

- 1. Layer and Attributes: Choices are: None, Export PDF Layers Only, Export PDF Layers and Attributes. For our geologic map, we chose the second option. If you have some attributes that you would like users to see, use the third option; however, Adobe **Acrobat** will enable one to display attributes as well as *Adobe Reader with the addition of the free TerraGo® plugin*.
- 2. Export Map Georeference Information. Check if you want your exported map to be georeferenced.
- 3. Clip Output to Graphic Extent. Unchecked by default.

After you made your choices, use a good filename and "Save as type" "PDF (\*.pdf)"!

More detailed information on the Export Map options can be found via ArcMap Help, "**Exportinig a Map**". E.g., for version 9.3.1: **[http://webhelp.esri.com/arcgiSDEsktop/9.3/index.cfm?TopicName=Exporting\\_a\\_map](http://webhelp.esri.com/arcgiSDEsktop/9.3/index.cfm?TopicName=Exporting_a_map)**

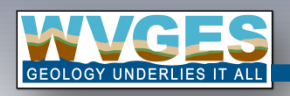

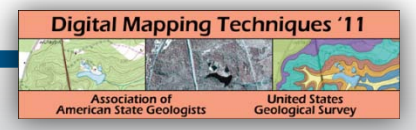

## **Adobe Acrobat Work**

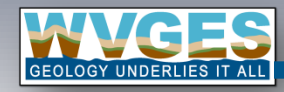

**West Virginia Geological and Economic Survey - www.wvgs.wvnet.edu - J.M. Bocan**

## **Adobe Acrobat: New PDF**

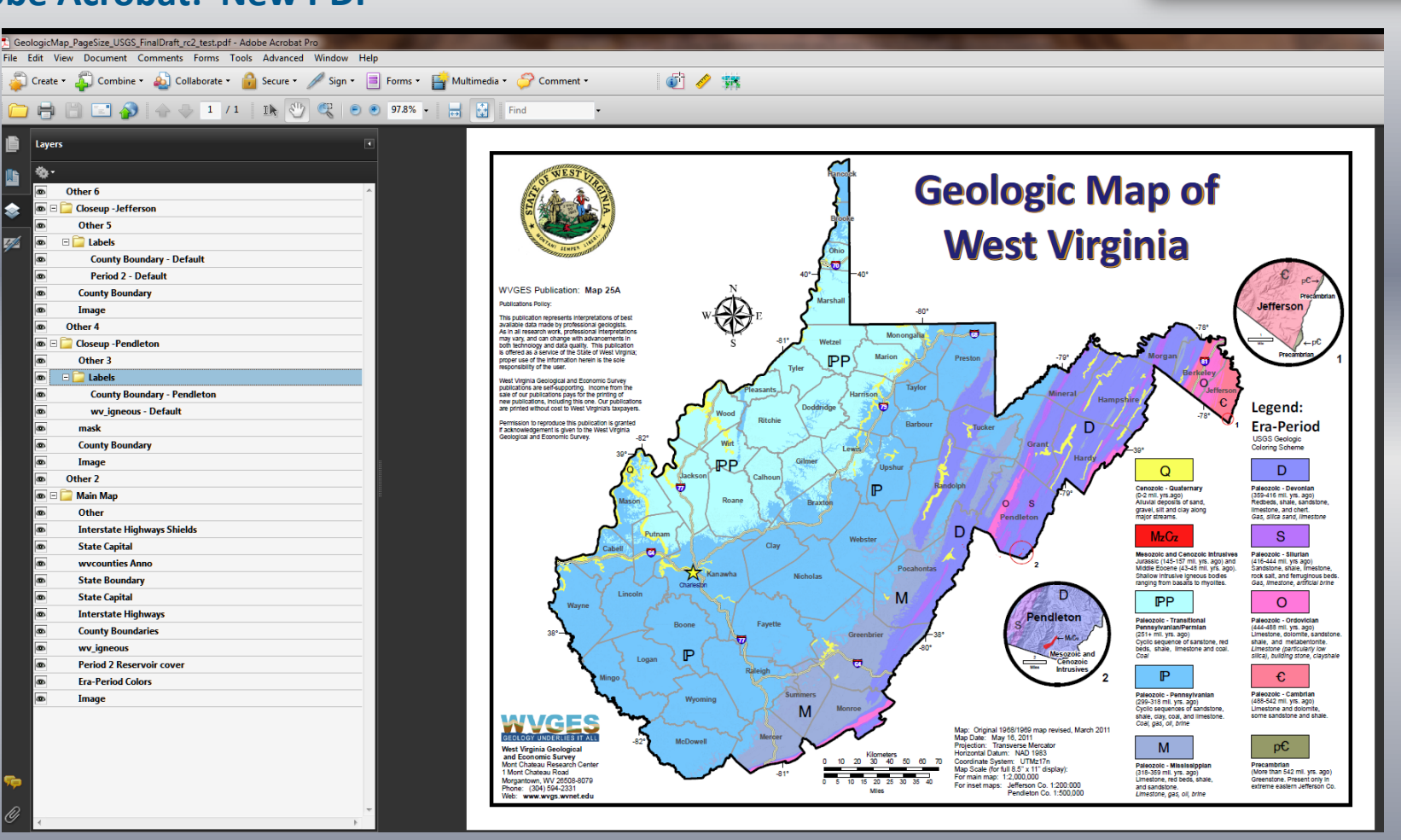

**Digital Mapping Techniques '11** 

**United States**<br>Geological Survey

**Association of<br>American State Geologists** 

The newly created PDF via the ArcMap Export Map function. Click on the Layers tab (red arrow) to view and expand the layers.

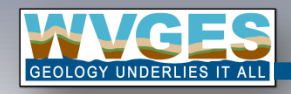

## **Adobe Acrobat: New PDF, Layers List**

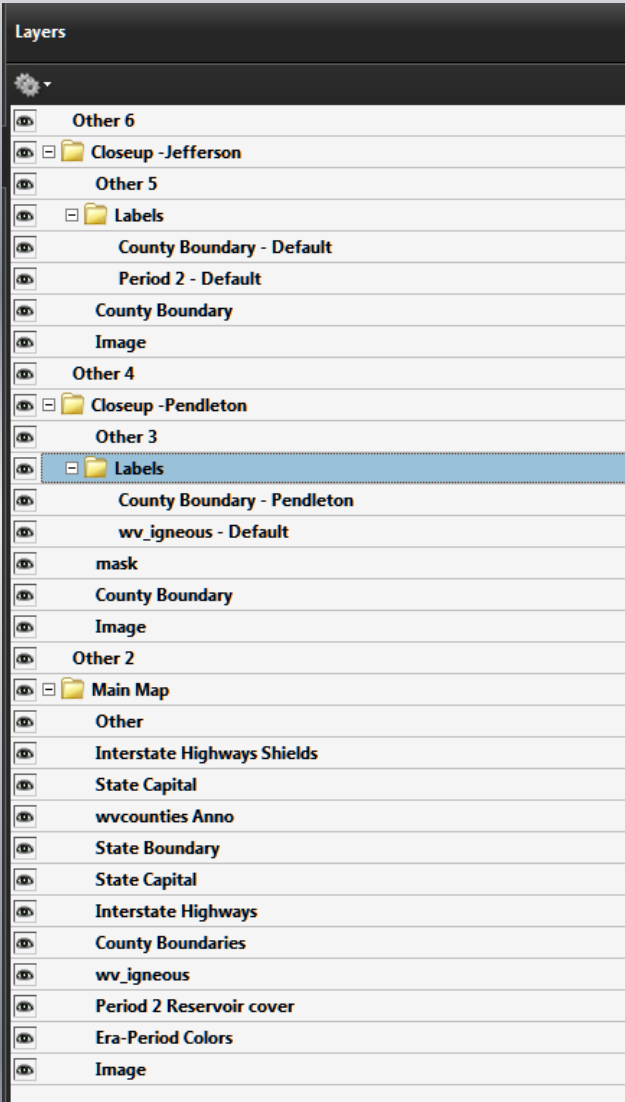

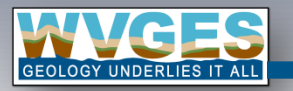

Once expanded, you'll see some layers that look familiar, others will not:

#### • **Things marked "Other"**

• Miscellaneous map text, pictures, images, north arrow, and other stuff found in map *margins* or *collars*.

**Digital Mapping Techniques '11** 

**Association of<br>American State Geologists** 

**United States<br>Geological Survey** 

- **Things marked "<default>"**
	- Although not found here, usually this denotes anything placed above ArcMap's Data Frame graphics layer
- **Things marked "image"**

• Remember the previous mention about transparency layers and features underneath them? That's what this layer is—a group of the merged layers! For our example map, this would be the transparent hillshade with the "Era-Period Colors". Note that the duplicate "Era-Period Colors" that we placed above the hillshade transparency is a stand-alone layer, as we intended.

#### • **Things with "Anno"**

• Those are annotations or labels that were not converted to graphics in ArcMap. In our exmaple here: "wvcounties Anno" refer to the shapefile name "wvcounties" and "Anno" refers to the county names from labels in ArcMap Properties for that shapefile.

#### • **Miscellaneous things**

• mask is a shapefile to ensure the elimination of any feature elements outside of the state that we don't want to show. Sometimes the mask is used with a transparency to semi-hide features, yet still reference them, that are outside of the main feature (e.g., state vs. surrounding states).

• other shapefiles are features we wanted to keep separate in ArcMap. These will be merged in Adobe Acrobat!

## **Adobe Acrobat: Layers Renamed**

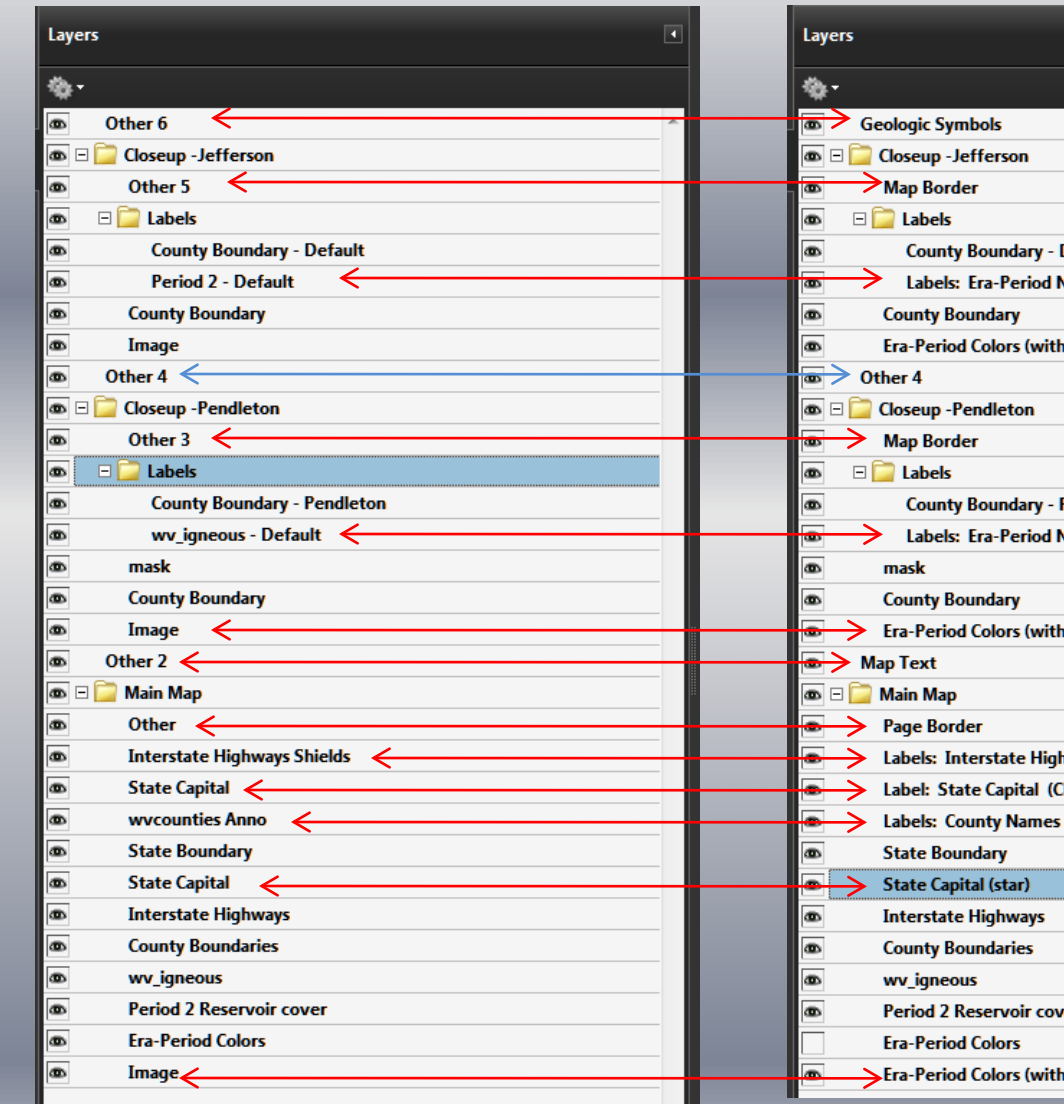

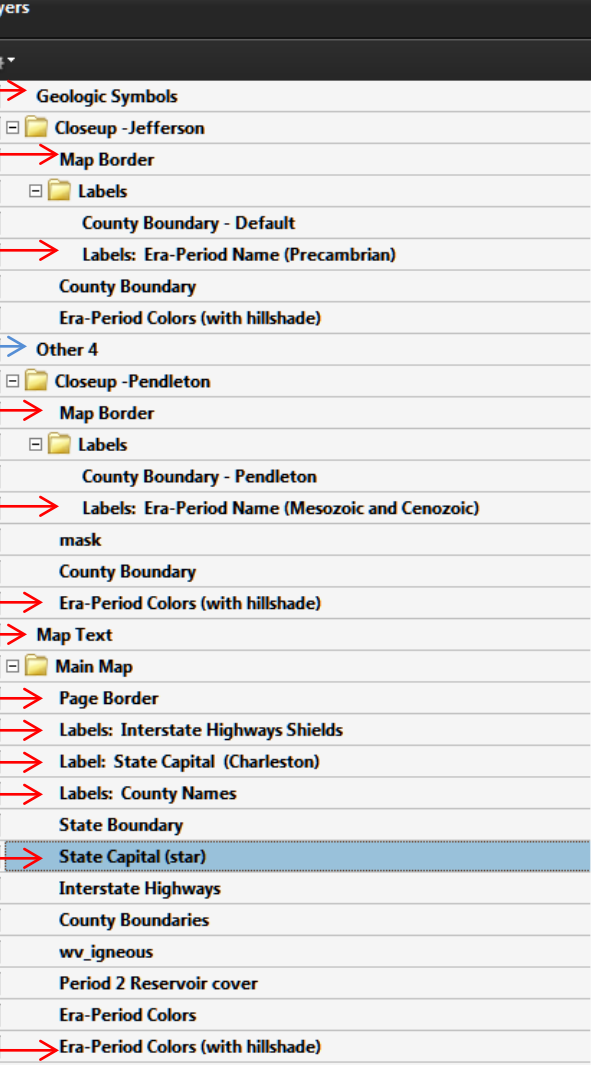

**Digital Mapping Techniques '11 Association of<br>American State Geologists United States**<br>Geological Survey

**Renaming is done in Adobe Acrobat by double clicking on the layer name and then typing the new name.**

New names are shown on the right. Red lines and arrows connect the old with the new. "Other 4" is a group of annotated items associated with the Pendleton Close-up map that need to be merged with that map. Similar items with the Jefferson Close-up map got automatically merged with other features in the conversion process. This is a "gotcha". Watch how you group annotations and if the groups are above or below other groups!

Again, properly name your layers in ArcMap to save time in renaming in Acrobat!

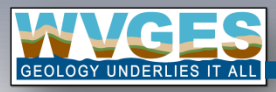

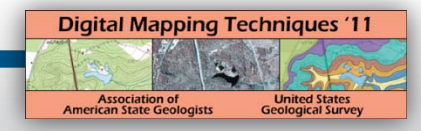

## **Adobe Acrobat: Merging**

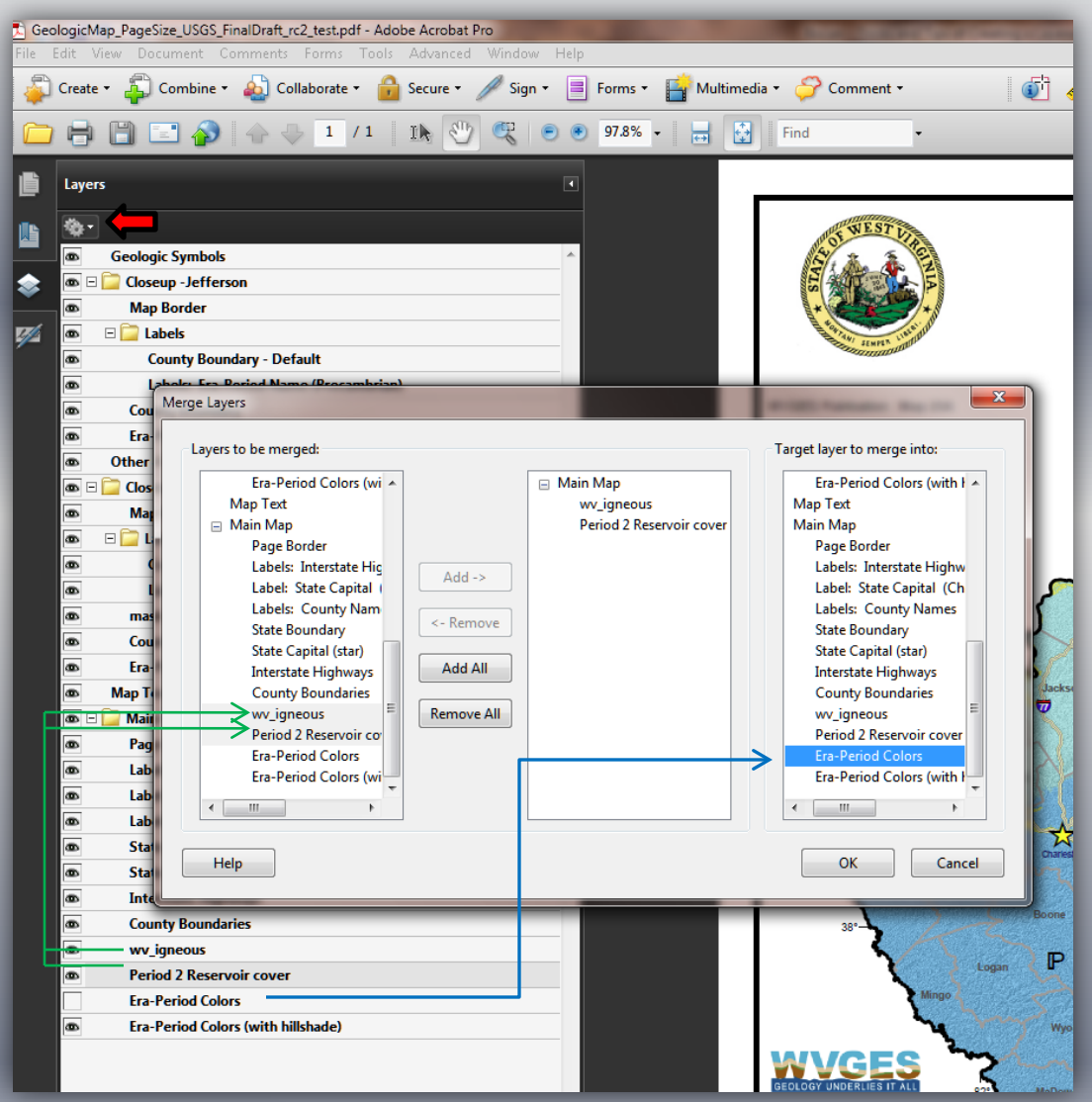

**Click on the gears icon (red arrow) to bring up the "Merge Layers" window.** 

**Choose layers from "Layers to be merged", then click the "***Add***" button. They will appear in the middle white box.** 

**Click on a layer in the "Target layer to merge into" in the right box.**

This example has two shapefiles that were used to create the map. "wv\_igneous" is a shapefile of recent scholarship that we wanted to include in the map. "Period 2 Reservoir cover" was an addition to a "hole" in the dataset. For this map, we desired to fill that area. Those two Adobe layers will be merged into "Era-Period Colors".

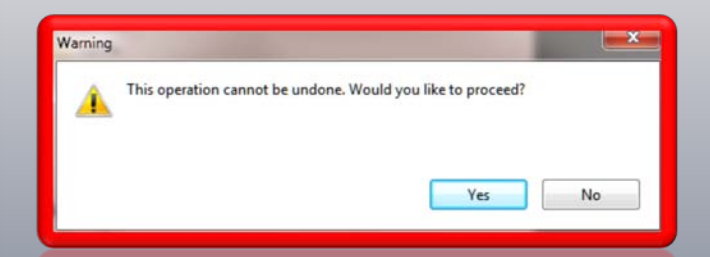

**Important!** Adobe Acrobat (version 9) does not give you the option to "un-merge". Once done, it's done! If you merge something in error, you will need to go back to ArcMap and export the map to PDF again.

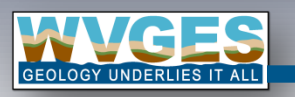

## **Adobe Acrobat: Layers Merged**

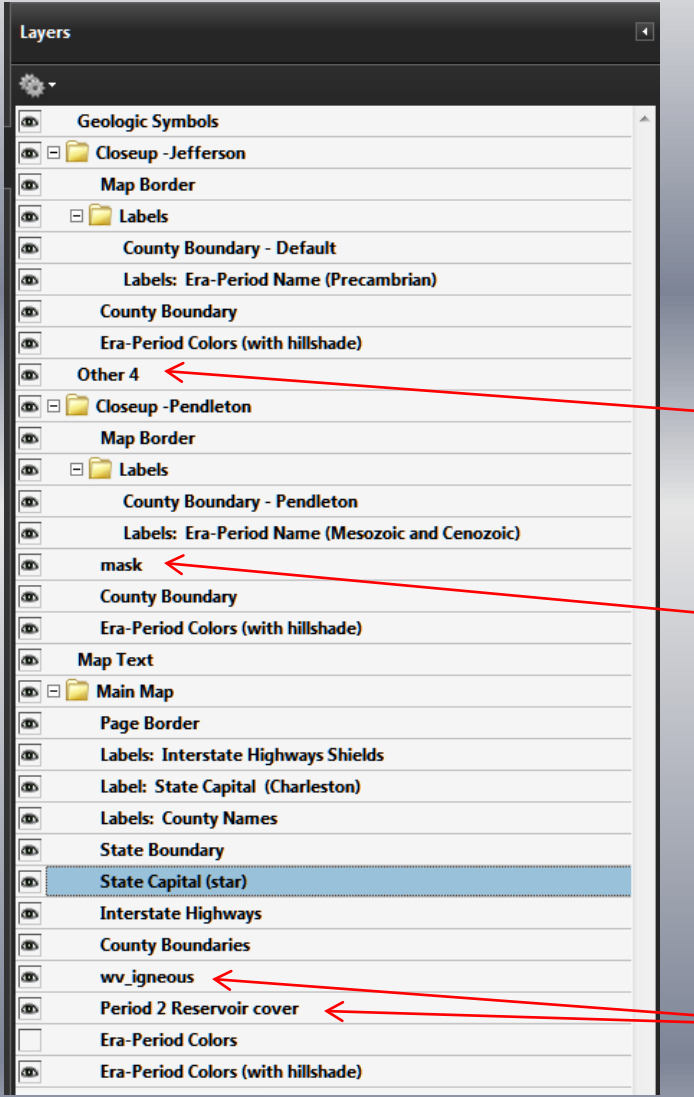

H **GEOLOGY UNDERLIES IT ALL** 

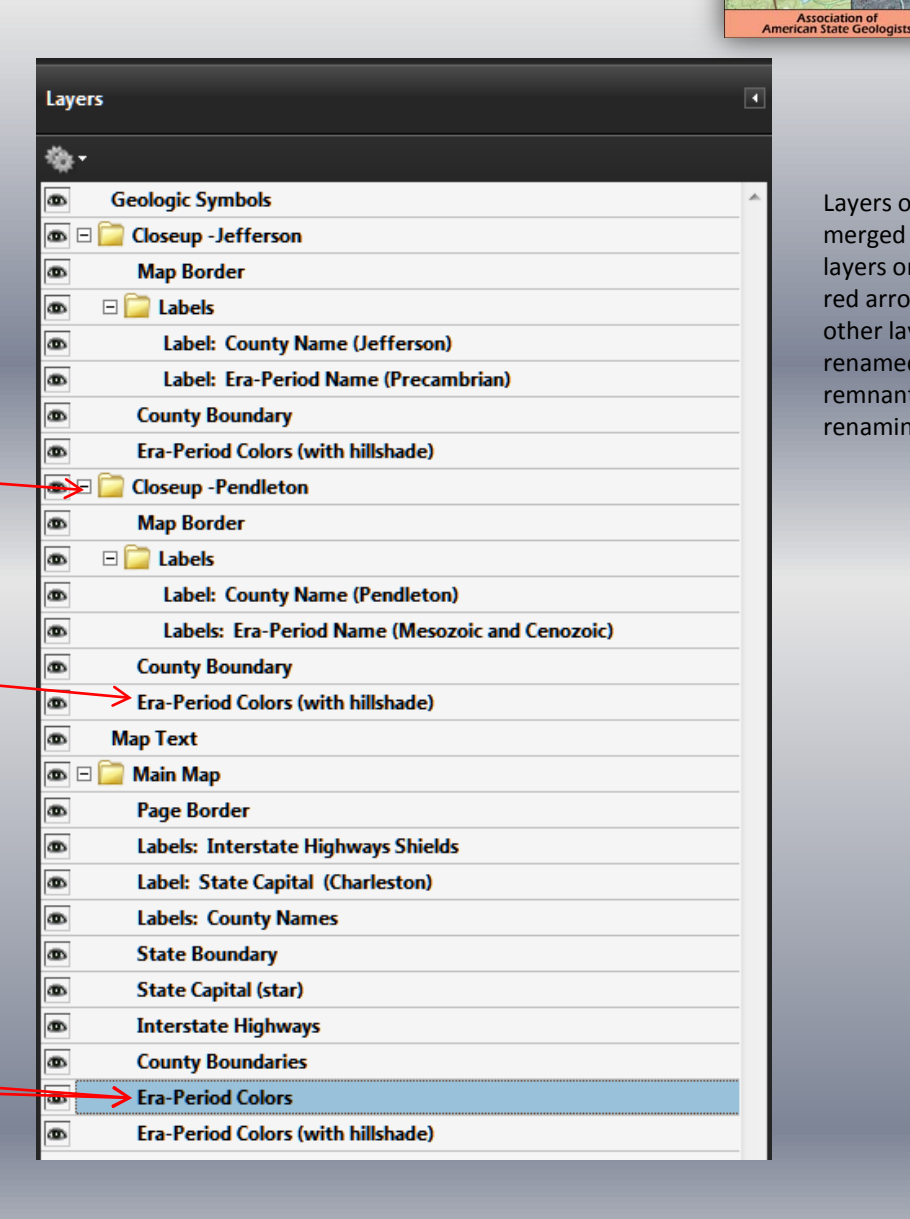

Layers on the left were merged into other layers on the right (via red arrows). Some other layers were renamed—refined or remnant from previous renaming session.

**Digital Mapping Techniques '11** 

**United States**<br>Geological Survey

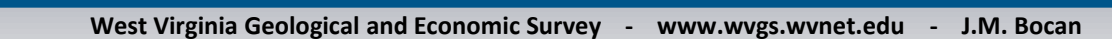

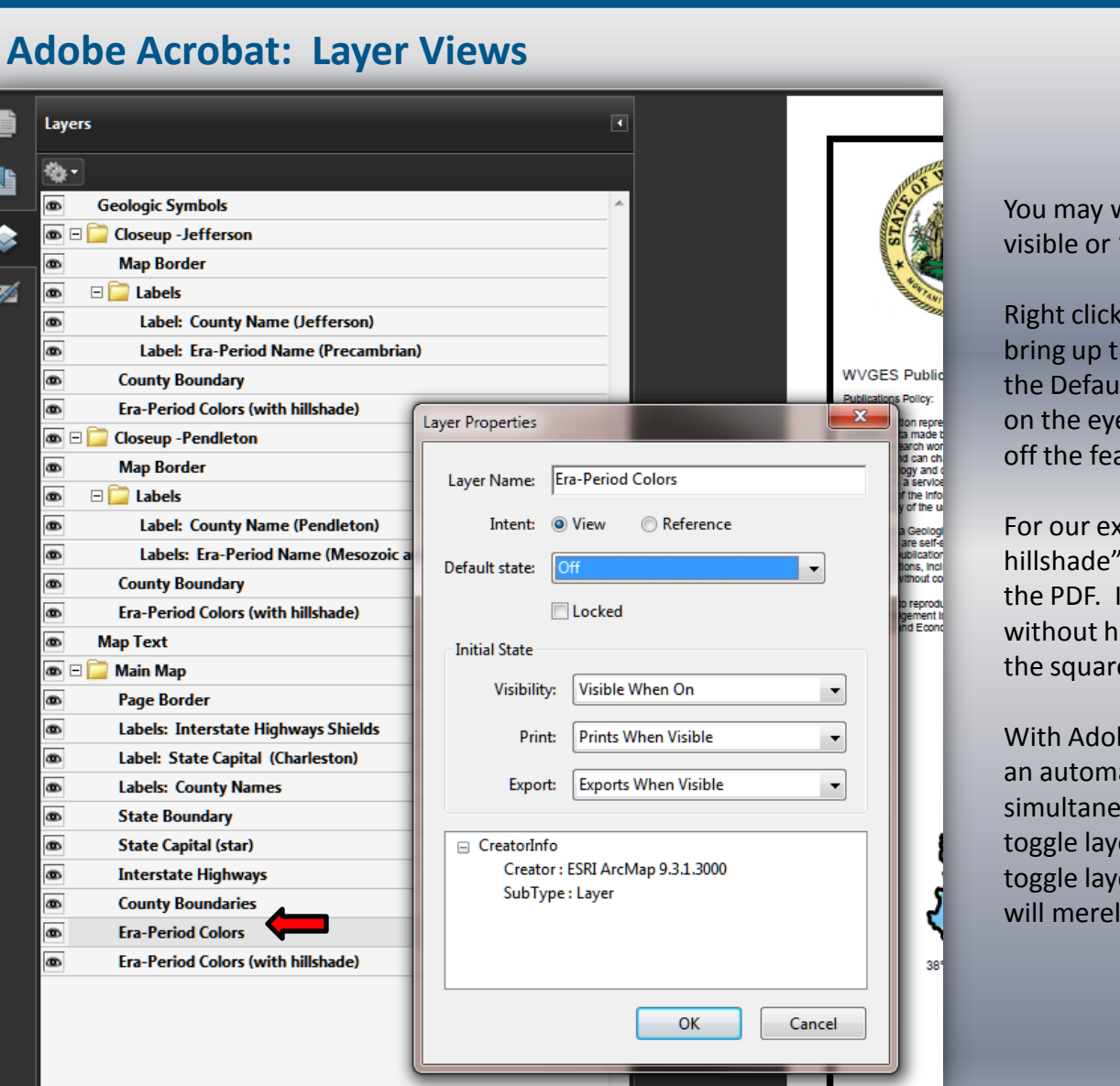

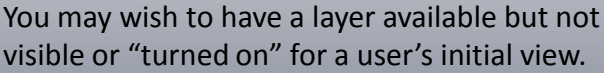

Right click on that layer (shown with red arrow) to bring up the "Layer Properties" window. Change the Default state to "off" and click "OK". Also, click on the eye icon to the left of the layer name to turn off the feature. Save the PDF.

**Digital Mapping Techniques '11** 

**United States**<br>Geological Survey

**Association of<br>American State Geologists** 

For our example here, the "Era-Period Colors (with hillshade" will be the default view when one opens the PDF. If the user wants to see era-periods without hillshade (just the colors), s/he would click the square to show the "eye", turning on that layer.

With Adobe Acrobat Professional, one cannot have an automatic toggle, that is, to click one layer and simultaneously turn off another. Place an "off" toggle layer in ArcMap above the default "on" toggle layer. The previously "off" layer turned on will merely cover the lower layer.

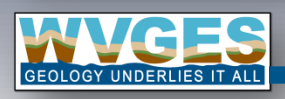

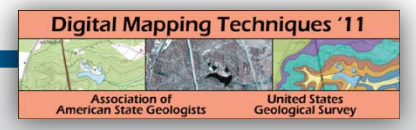

## **Adobe Acrobat Work** *Post Processing*

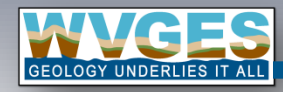

## **Adobe Acrobat: PDF Properties – Setting the PDF Initial View**

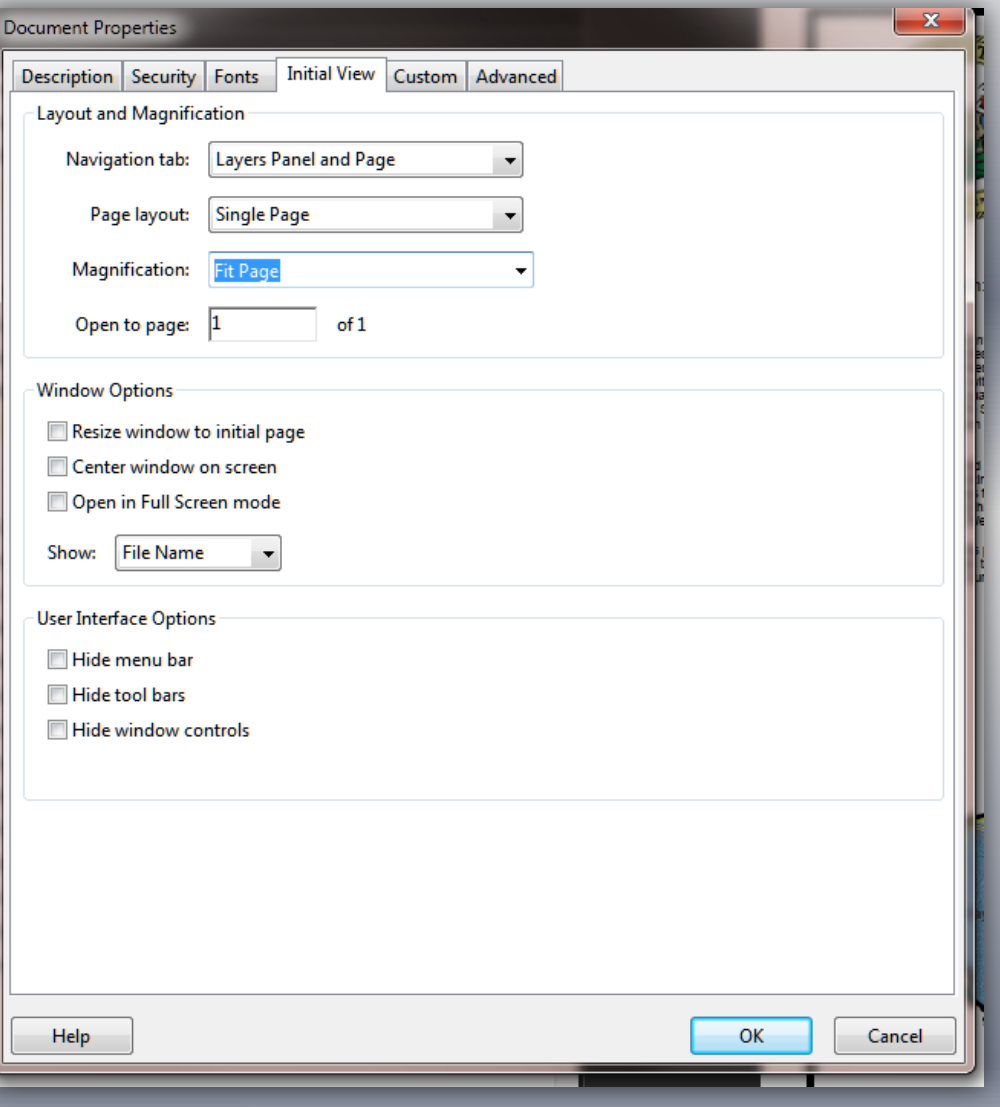

#### **In Adobe Acrobat, choose** *File Properties* **to open the Document Properties window. Go to the "Initial View" tab**.

**Digital Mapping Techniques '11** 

**United States<br>Geological Survey** 

Association of<br>American State Geologists

Here, you can choose how you want a person to see the map when initially viewed. Since we are working with a layered PDF, it's advisable to choose "Layers Panel and Page" under Layout and Magnification for the Navigation tab. For the other settings here: "Single Page" for Page layout and "Fit Page" for Magnification are good settings.

*You may want to use a "Two up" option in Page layout if you want a user to also see other pages that might be attached to a map. (E.g., WVGES' West Virginia Geologic Map).*

Click OK if finished with Properties; otherwise, click on the Description tab, our next step!

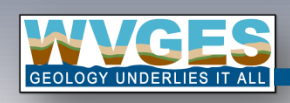

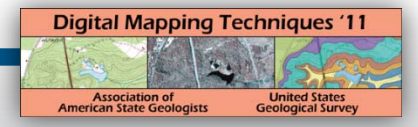

## **Adobe Acrobat: PDF Properties – Setting the "Metadata"**

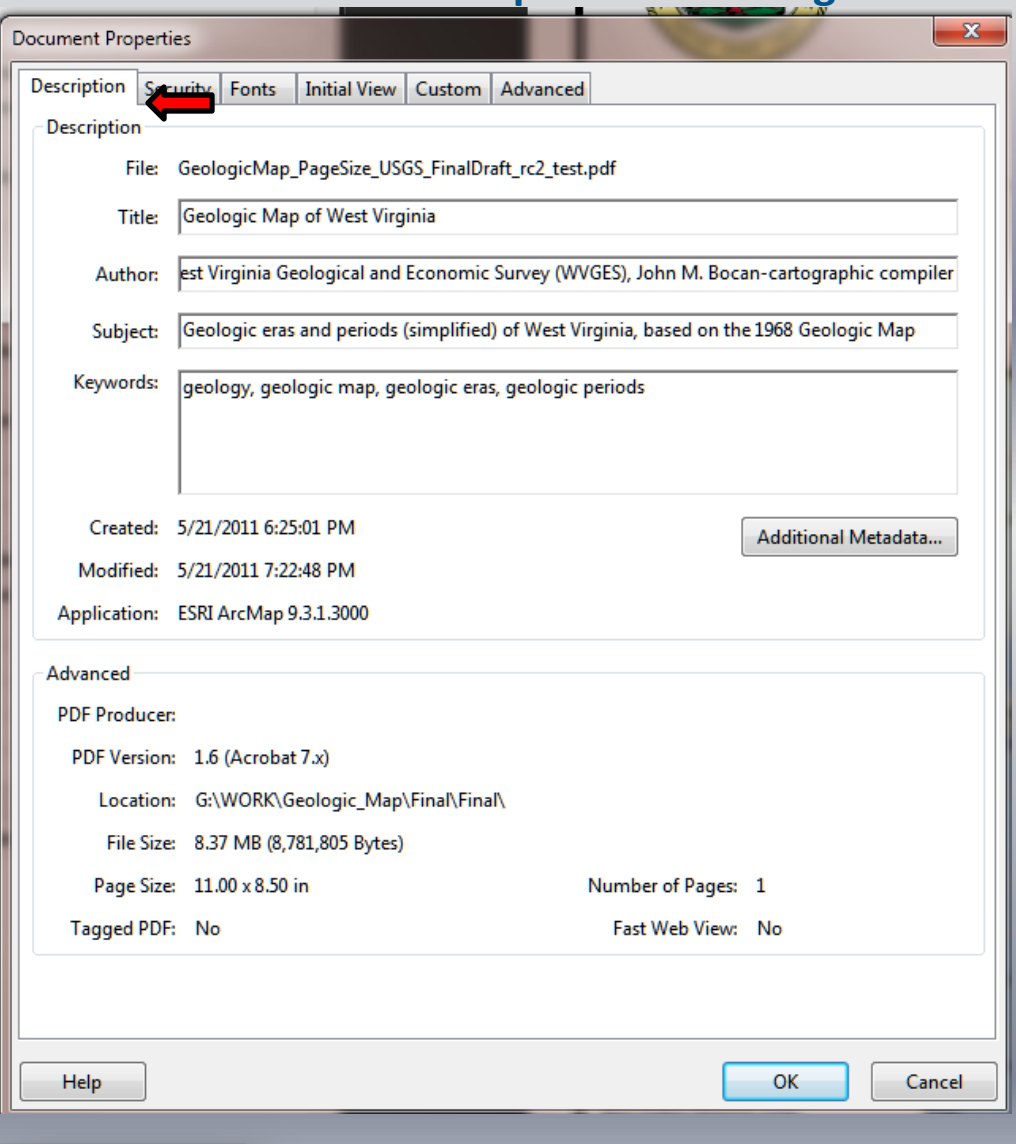

**SEOLOGY UNDERLIES IT ALL** 

**In Adobe Acrobat, choose** *File Properties* **to open the Document Properties window. Go to the "Description" tab**.

With any good map production, we need to provide documentation or "metadata". "Description" is the area for PDF metadata. Fill in information as appropriate for your agency or organization.

## **Adobe Acrobat: PDF Properties – Setting MORE "Metadata"**

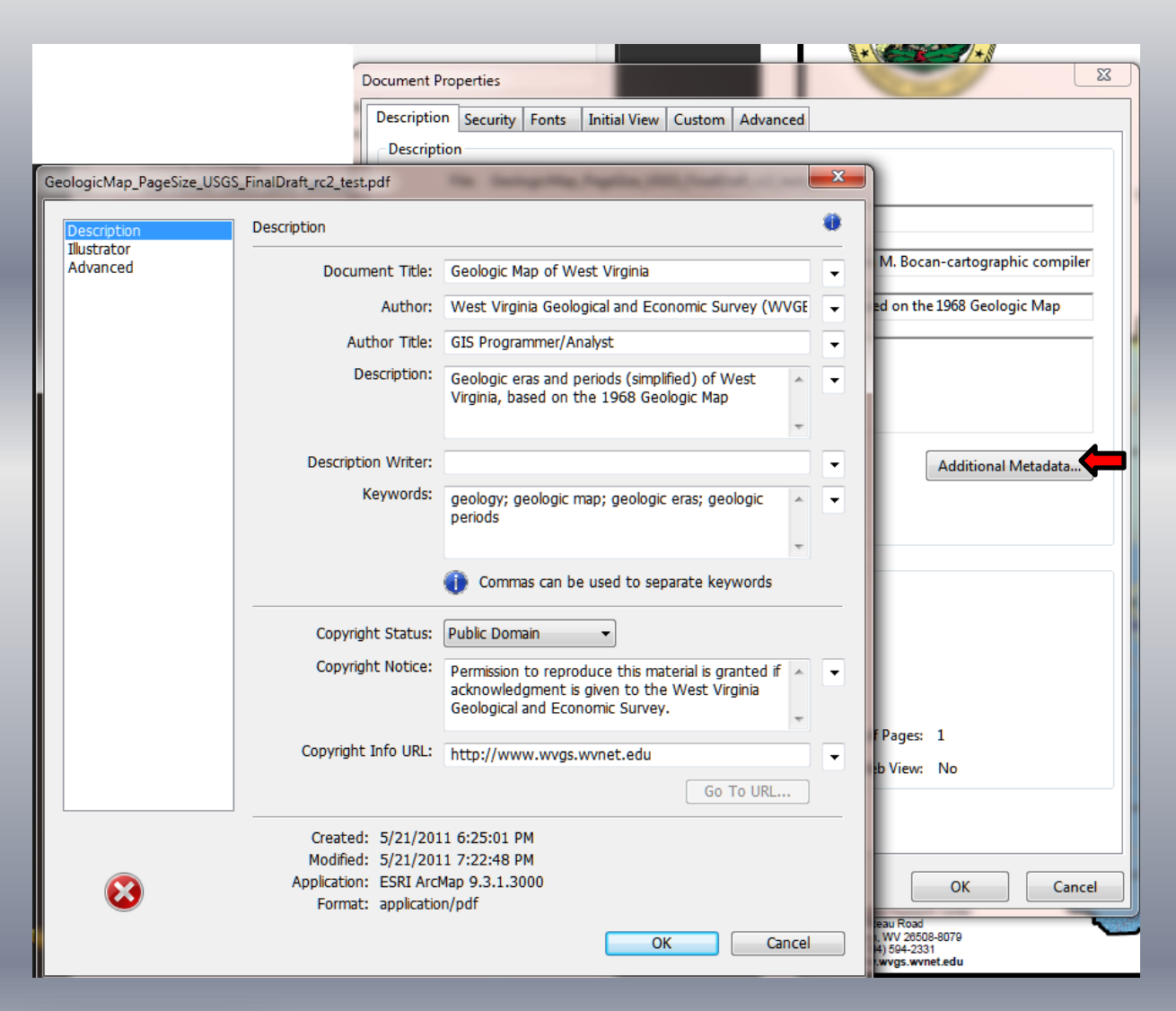

#### **Click on the Additional Metadata… button**

Association of<br>American State Geologists

**Digital Mapping Techniques '11** 

**United States**<br>Geological Survey

Just when you thought it was safe…

This area provides additional areas, such as author's title. More importantly, you should let the user know what s/he can do with your map. Most governmental agencies provide maps as "public domain". You can put in further information about copying, such as for WVGES:

*Permission to reproduce this material is granted if acknowledgment is given to the West Virginia Geological and Economic Survey.* 

If you have a source page for copyright or publication information, you can enter that in the "Copyright Info URL" or just provide your agency's or organization's web URL.

Click OK to complete.

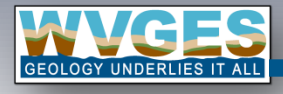

## **Adobe Acrobat: Optional Optimize**

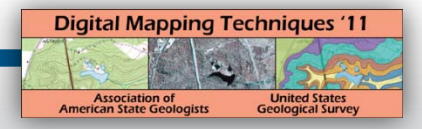

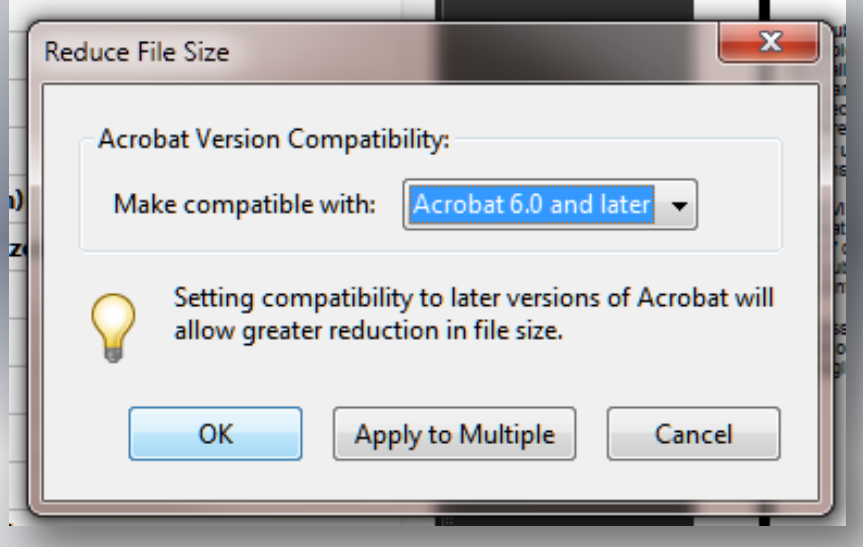

#### **Click on** *Document Reduce File Size***…**

This step is optional; however, do try it. If you don't loose any map quality, your users will be thankful for downloading what could be a 1.0 MB file compared to 8.5 MB!

*Alternatively: Advanced PDF Optimizer…*

After clicking OK, save to a different filename.

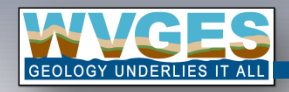

## **Adobe Acrobat: Final Result**

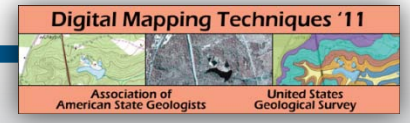

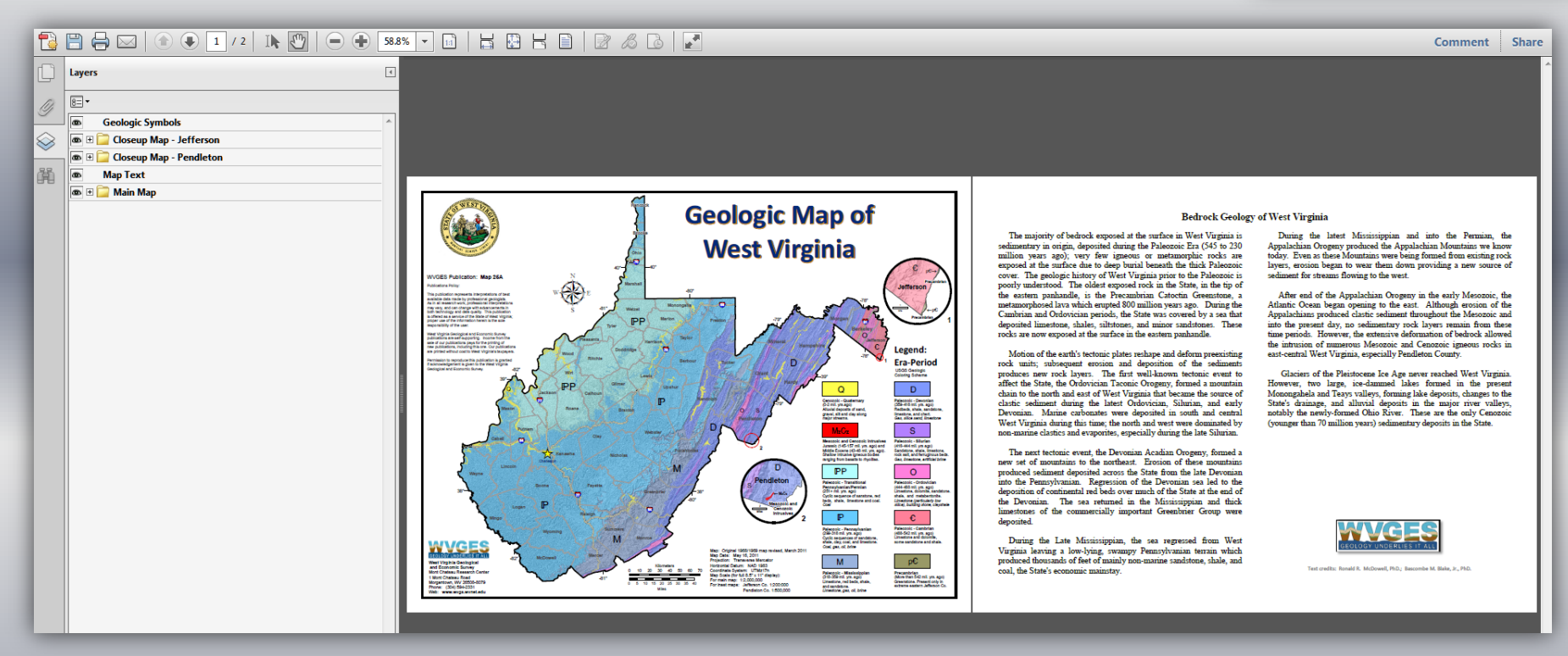

The final PDF result. The PDF opens with the Layers Panel showing on the left, on the right--the two pages with "two-up facing" so that the user will know there are two pages included. The user can expand the folders in the Layers Panel to reveal other layers.

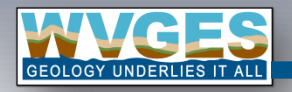

## **Adobe Acrobat: Other Considerations**

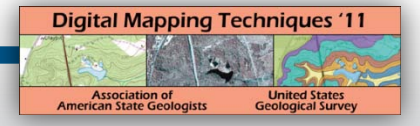

Other PDF options may be important to your agency/organization:

- Document Properties: Security Settings
- Add a page from *Document <del>D</del>insert Pages*  $\rightarrow$  *From File...*
- If your map has multiple pages, consider:
	- adding bookmarks
	- adding internal links
	- having an initial view of "two-up" (facing, continuous, etc)
- Governmental agencies need to be mindful of 503 A.D.A. Accessibility standards, *use the Adobe Acrobat Professional Accessibility tool* when and where possible.
- Visit Adobe's Help pages: <http://www.adobe.com/support/acrobat/>

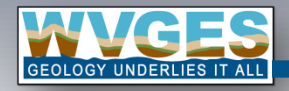

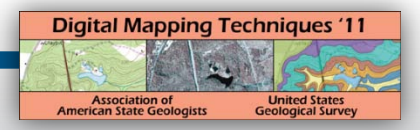

### **Resources:**

Web Page, ESRI Knowledge Base - Technical Articles: *Layers in a PDF exported from ArcGIS Desktop do not match the layers of the map.* <http://support.esri.com/en/knowledgebase/techarticles/detail/30882>

PDF: *PDF Features and ArcMap* University of Georgia, GIS & GPS Resources for Landscape Management and Urban Forestry [http://www.uga.edu/gpshort/instructions/gis/PDF%20Features%20and%20ArcMap.pdf](http://www.uga.edu/gpshort/instructions/gis/PDF Features and ArcMap.pdf)

PDF: *How to create PDF maps, pdf layer maps and pdf maps with attributes using ArcGIS,* 29 pages Lynne W. Fielding, GISP <http://www.neurisa.org/resources/Documents/NEURISA-Low-Cost-PDF-Maps.pdf>

#### **Software to Consider:**

TerraGo Toolbar™ (free, registration required for this Adobe Reader plugin) <http://www.terragotech.com/products/terrago-toolbar>

TerraGo Publisher® for ArcGIS (for purchase) <http://www.terragotech.com/products/terrago-publisher-arcgis>

*All resources as of May 20, 2011*

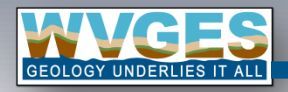

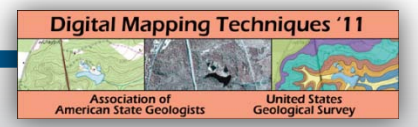

## **WVGES layered,** *geo-enabled* **PDFs:**

**Geologic Map of West Virginia** (page-sized) <http://www.wvgs.wvnet.edu/www/maps/geomap.htm> *High and low resolution maps*

**Marcellus Shale in West Virginia**

<http://www.wvgs.wvnet.edu/www/datastat/devshales.htm>

**Earthquake Epicenters of West Virginia: 1824 through 2010** (draft) [http://www.wvgs.wvnet.edu/www/seismicity/Earthquake\\_page](http://www.wvgs.wvnet.edu/www/seismicity/Earthquake_page-sized_map_3_annotated_opt.pdf)sized map 3 annotated opt.pdf

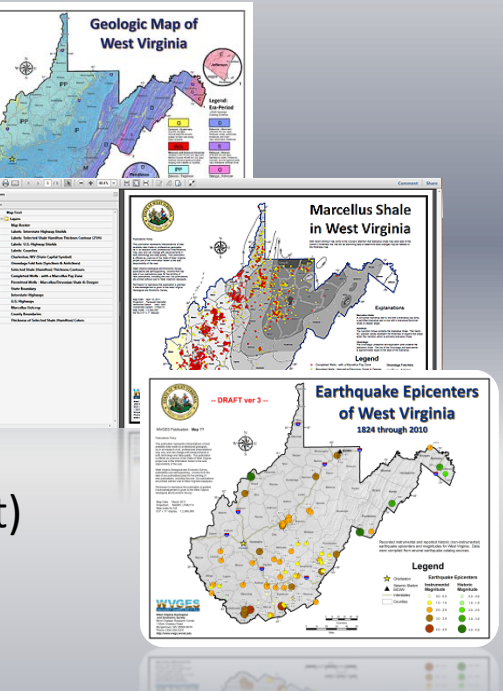

**West Virginia Broadband Mapping Program**, downloadable state and 11 regional maps:

<http://www.wvgs.wvnet.edu/bb/Maps.html> *72 maps*

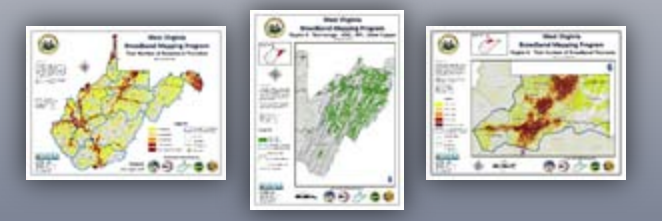

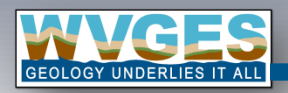

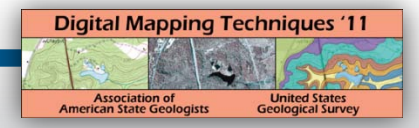

### **Contact Information:**

### **John M. Bocan**

GIS Programmer/Analyst West Virginia Geological and Economic Survey (WVGES) Mont Chateau Research Center 1 Mont Chateau Road Morgantown, WV 26508-8079

(304) 594-2331 [www.wvgs.wvnet.edu](http://www.wvgs.wvnet.edu/) [bocan@geosrv.wvnet.edu](mailto:bocan@geosrv.wvnet.edu)

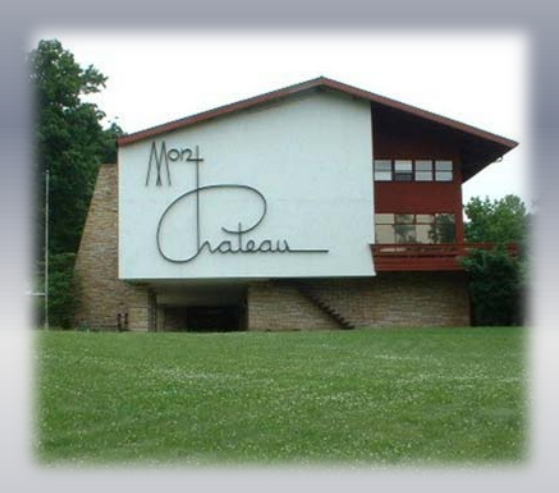

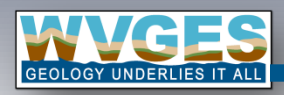